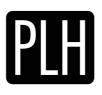

Aria Jellyfish - A.JF\_A01 rev. 1.0\_01/01/2019

#### **General description**

Bluetooth controllable, Casambi enabled, DIN RAIL (4 modules) 4 input 4 output interface, with feedback led and multivoltage power supply. It can be connected, only by qualified professionals. Can be controlled via PLH Aria keypads (PLH Neo Lighter, PLH Neo, PLH MakeUp Aria), and with Casambi app available for iOs (iPhone 4S or later, iPad 3 or later, iPod Touch 5th gen or later) and Android devices (Android 4.4 KitKat or later devices produced after 2013 with full Bluetooth 4.0 support).

#### **Technical specifications**

| Voltage range and frequency 110 - 230 V $\sim$ | 100 - 240 V~ (1 VA) 50-60 Hz                                                                         |
|------------------------------------------------|----------------------------------------------------------------------------------------------------|
| Voltage range 24 V                             | 18 - 30 V (1W)                                                                                       |
| Input: Dry contact                             | 4 NO to ground and pass through                                                                      |
| Output: Transistor                             | 4 (100mA and 30V $_{m}$ max); open-collector to GND; control of inductive load allowed (with relays) |
| Feedback                                       | Led white (output) and blue (input) on board                                                         |
| Maximum output radio transceiver power:        | 2,42,483 Ghz +4 dBm                                                                                  |
| Range (depending on the surrondings)           | up to 15 m                                                                                           |
| Contains FCC ID:                               | 2ALA3-CBM002A                                                                                        |
| Contains IC                                    | 22496-CBM002A                                                                                        |
| Wiring and connections                         | terminal block wires max 1,5 mm <sup>2</sup>                                                         |
| Dimensions:                                    | 90,0 x 52,5 x 58,0 mm                                                                                |
| Weight:                                        | 140 g                                                                                                |
| Degree of protection:                          | IP20                                                                                                 |
| Ambient temperature, ta:                       | - 20 + 45 °C                                                                                         |
| Max. case temperature, tc:                     | + 65 °C                                                                                              |
| Max. relative humidity:                        | 080%, non-cond.                                                                                      |
| Mark and regulations                           | CE                                                                                                   |

#### Casambi Profile

| 5081 | OUT: 4 Switch (relais bistable) - 0 Push button (relais monostable) | IN: 4 dry contact |
|------|---------------------------------------------------------------------|-------------------|
| 5082 | OUT: 3 Switch (relais bistable) - 1 Push button (relais monostable) | IN: 4 dry contact |
| 5083 | OUT: 2 Switch (relais bistable) - 2 Push button (relais monostable) | IN: 4 dry contact |
| 5084 | OUT: 1 Switch (relais bistable) - 3 Push button (relais monostable) | IN: 4 dry contact |
| 5085 | OUT: 0 Switch (relais bistable) - 4 Push button (relais monostable) | IN: 4 dry contact |
| 5975 | OUT: 4 Pwm                                                          | IN: 4 dry contact |

#### Installation

Make sure that the mains voltage is switched off when making any connections. Install the interface using the DIN Rail clamps on the back of the plastic box.

Follow the local regulation and IEC rules for the installation. Screws the wires in the right connectors for power supply.

The PLH Jellyfish is supplyed with the 5085 firmware preinstalled

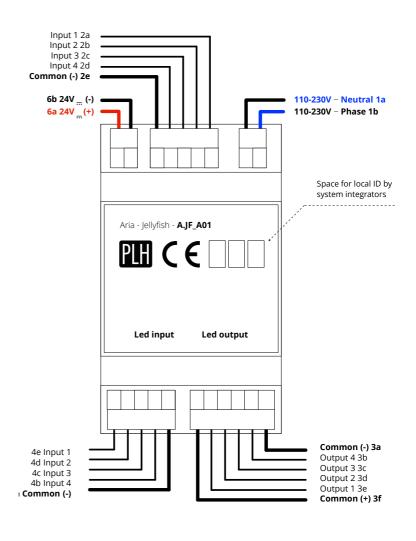

Hazardous voltages. Risk of electric shock or fire.

Only qualified professionals should make the connections in accordance with the local regulations and rules. Disconnect the mains power supply and verify its absence prior to installation.

cod. A.JF\_A01

#### Example 1: connection with BUS dry contact interface Gira 1119 00 Konnex interface

In this solution you can control directly, using a PLH Aria keypad or a smartphone, a **KNX bus system** via a bus dry contact interface. Power supply need to be granted (230V AC or maximum 30V DC using the right wires)

Refer to Gira Interface specification document for any further information http://download.gira.com/data3/11193290.pdf

Firmware 5085 PLH Jellyfish

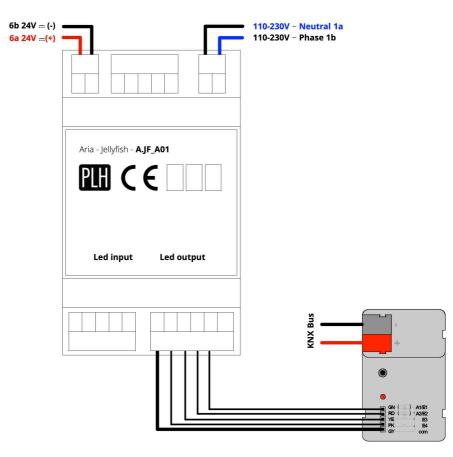

cod. A.JF A01

#### Example 2: connection with BUS dry contact interface Philips LCU2070 DALI interface

In this solution you can control directly, using a PLH Aria keypad or a smartphone, a **Dali bus system** via a bus dry contact interface. Power supply need to be granted (230V AC or maximum 30V DC using the right wires)

Refer to Philips Interface specification document for any further information

http://www.assets.lighting.philips.com/is/content/PhilipsLighting/a7f5741c4ff54b2c90e4a68f00b8c881 Firmware 5085 PLH Jellyfish

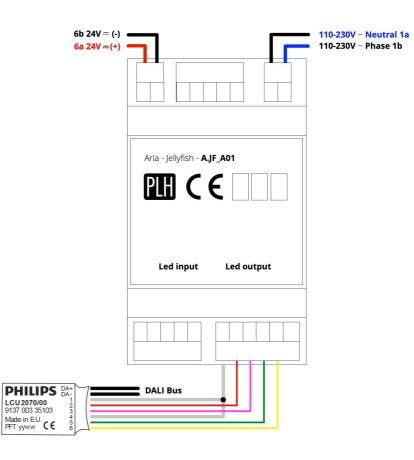

cod. A.JF\_A01

#### Example 3: connection with BUS dry contact interface C2N-UNI8IO Crestron interface

In this solution you can control directly, using a PLH Aria keypad or a smartphone, a **Cresnet bus system** via a dry contact interface. Power supply need to be granted (230V AC or maximum 30V DC using the right wires)

Refer to Crestron Interface specification document for any further information https://www.crestron.com/getmedia/41ce847e-5535-492f-a1df-298812b77537/ss\_c2n-uni8io\_1 Firmware 5085 PLH Jellyfish

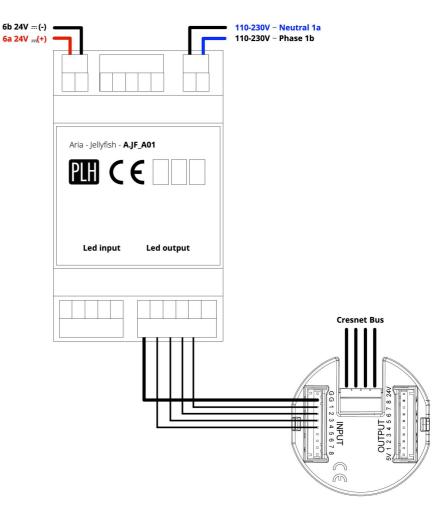

#### Example 4: connection with BUS dry contact interface QSE-CI-WCI Lutron interface

In this solution you can control directly, using a PLH Aria keypad or a smartphone, a **Lutron bus system** via a dry contact interface. Power supply need to be granted (230V AC or maximum 30V DC using the right wires)

Refer to Lutron Interface specification document for any further information

http://www.lutron.com/TechnicalDocumentLibrary/369681a.pdf

Firmware 5085 PLH Jellyfish

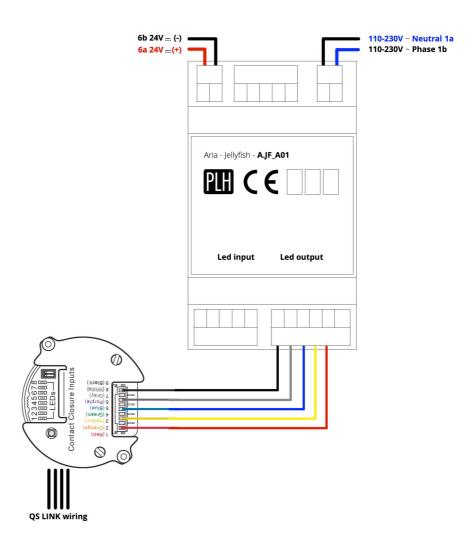

#### Example 5: connection with relays bistable

In this solution you can control directly, using a PLH Aria keypad or a smartphone or a local normally open push buttons (4 in this scheme), **relays** with coil in extra low tension and contact in 230V (for example Finder 46 series) and **24 V leds**. Power supply need to be granted (230V AC or maximum 30V DC using the right wires) Firmware 5083

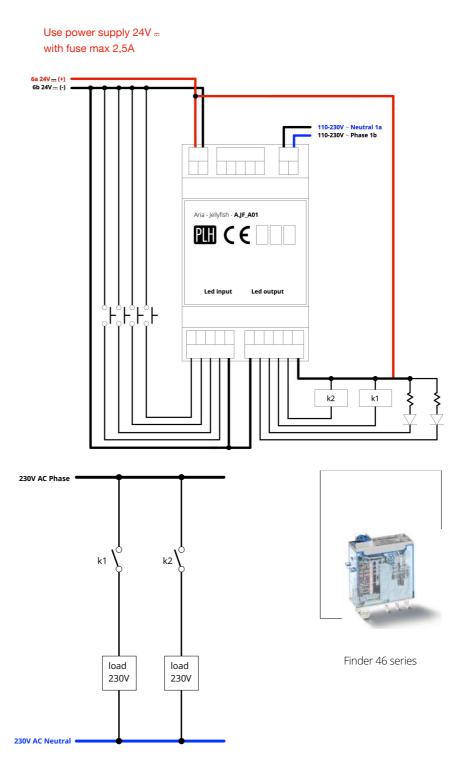

#### Example 6: control of curtains

In this solution you can control **2 curtains at 230V AC** directly, using a PLH Aria keypad or a smartphone or a local normally open push buttons (4 in this scheme), relays with mechanical interlock with coil in extra low tension and contact in 230V. Power supply need to be granted (230V AC or maximum 30V DC using the right wires) Firmware 5085

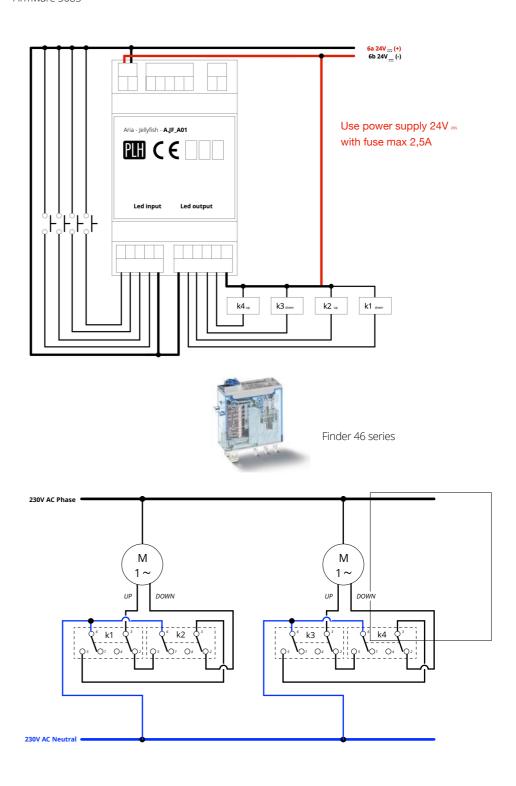

cod. A.JF\_A01

#### Example7: control of single channel D-PWM ballast

In this solution you can control, using a PLH Aria keypad or a smartphone, a **PWM dimmer** led. Power supply need to be granted (230V AC or maximum 30V DC using the right wires) Refer to Dalcnet specification document for any further information http://www.dalcnet.com/wp-content/uploads/DLA1248\_1CH\_ita.pdf Firmware 5975 PLH Jellyfish

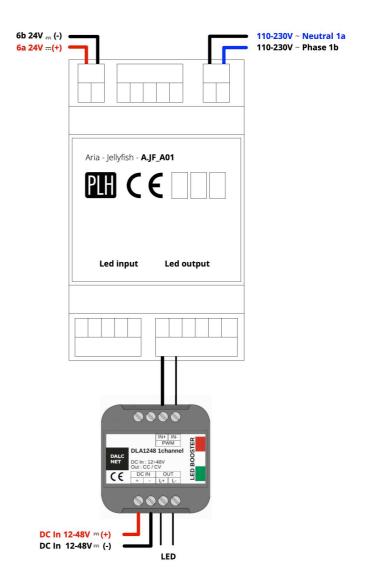

#### Example8: control of multi channel D-PWM ballast

In this solution you can control, using a PLH Aria keypad or a smartphone, a **PWM multi dimmer** led. Power supply need to be granted (230V AC or maximum 30V DC using the right wires) Refer to Dalcnet specification document for any further information http://www.dalcnet.com/wp-content/uploads/DLA1224\_4CH\_ita.pdf Firmware 5975 PLH Jellyfish

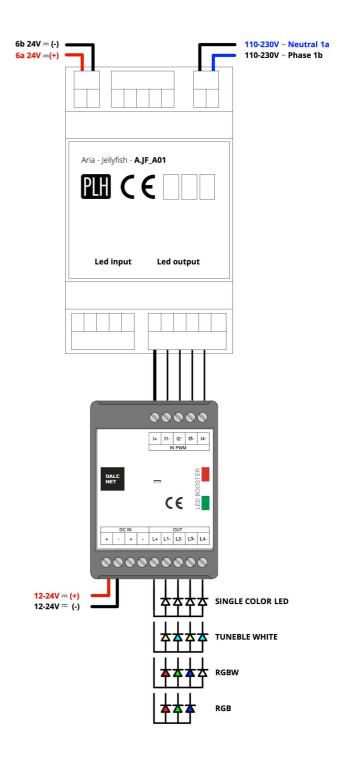

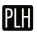

#### 1. Download the app

Download the free Casambi App directly from the AppStore or the Google Play

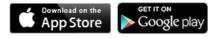

For all the functionality of the Casambi App download the Short User Guide from the Casambi website

https://casambi.com/static/datasheets/Shortuser-guide.pdf

#### 2. Open the App

Before you open the app be carefull about this points:

- the Bluetooth need to be **ON** on your smartphone or tablet
- have done all the updates of the operating system;
- have done all the connections of the PLH Jellyfish, like in the examples above
- have the power OFF of the PLH Jellyfish. You can connect it at 24 V ... or 230 V ~

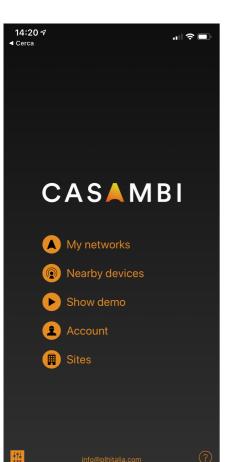

#### 3. Create the network

Create the **New network** like in the picture If you want to control your luminaires from more than one mobile device you need to change the network sharing settings.

As a default the created network is not shared and only stored in the device that created it.

1. Tap on the **Sharing** and the 'Sharing mode' screen will open.

2. There are four different sharing modes: Not Shared, Administrator only, Password protected and Open.

When you select Administrator only, Password protected or Open mode the network will be uploaded to cloud server and then it can be accessed also from other mobile devices. 3. Add also email address and password for the network.

4. Confirm your settings with 'Save'.

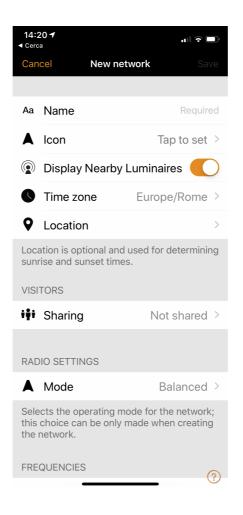

#### 4. Add the device

Turn the power on of the Jellyfish and a window 'Found a new device' will appear. Then click on **Add to...** and add to your new network

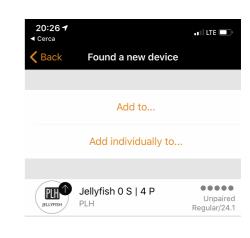

#### 5. Control the Jellyfish

From the menu Luminaires you will be able to see the Jellyfish and all the Casambi Devices that are installed in your Network.

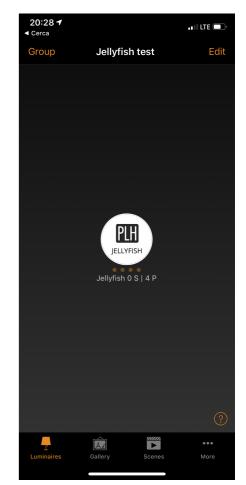

A long press on the icon will allow you to control the Jellyfish. The window will change depending of the type of firmware you have installed. Clicking on the related button / switch or slider will control the output.

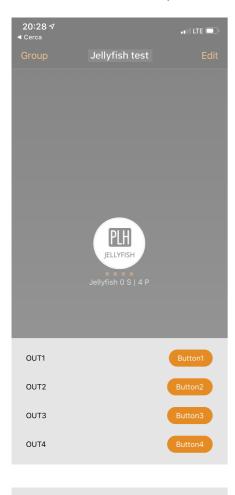

| OUT1 |         |
|------|---------|
| OUT2 |         |
| OUT3 | Button3 |
| OUT4 | Button4 |

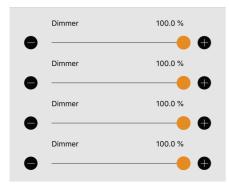

### 6. Change number of buttons and labels

A click on the text give you the chance to modify the labels

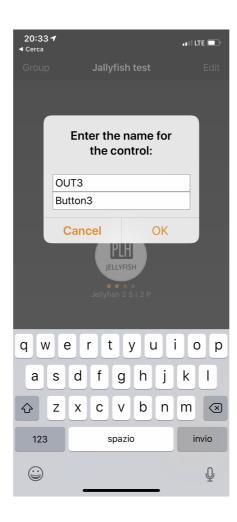

#### 7. Jellyfish parameters

A double click on the icon of the Jellyfish will allow you to change all the parameters of the PLH device, like in detail:

- the state;
- the functionality of the input channels;
- the startup state;
- the name;
- the icon;
- the model.: firmware installed;
- the iBeacon option
- the Unpair command

Surf from the menù and change the parameters you want to modify

| 20:28 <b>-</b>                                                                                                    | • 11   LTE 🔲 )       |  |
|----------------------------------------------------------------------------------------------------|----------------------|--|
| <ul> <li>Cerca</li> <li>Back Jellyfish</li> </ul>                                                                    | 0 S   4 P            |  |
| 07475                                                                                                    |                      |  |
| STATE                                                                                                    | aire state           |  |
| The luminaire state car                                                                                              |                      |  |
| from the grid by tapping and holding the<br>icon. It also works for groups, all luminaires<br>and nearby luminaires. |                      |  |
| MODES                                                                                                    |                      |  |
| Default Mode 1                                                                                                    | Mode 2 Mode 3        |  |
| Tap to activate a mode and hold to edit settings                                                                     |                      |  |
| PUSH BUTTONS                                                                                                    |                      |  |
| Not in use                                                                                                    | >                    |  |
| Not in use                                                                                                    | >                    |  |
| Not in use                                                                                                    | >                    |  |
| Not in use                                                                                                    | >                    |  |
| Controls what happens when a push butto                                                                              |                      |  |
| STARTUP STATE FOR POWER ON                                                                                           |                      |  |
| ① Default mode                                                                                                    | >                    |  |
| Sets the state that is activated when a power switch is turned ON.                                                   |                      |  |
| INFORMATION                                                                                                    |                      |  |
| Name                                                                                                    | Jellyfish 0 S   4 P  |  |
| lcon                                                                                                    | Tap to set $>$       |  |
| Vendor                                                                                                    | PLH                  |  |
| Model                                                                                                    | Jellyfish 0 S   4 P  |  |
| Details                                                                                                    |                      |  |
| 2                                                                                                    |                      |  |
| iBeacon                                                                                                    | Disabled >           |  |
|                                                                                                    |                      |  |
| Unpair device Unpairs this device so                                                                                 | that it can be added |  |
| to another network.                                                                                                  | ?                    |  |

#### 8. Assign input functionality

The PLH Jellyfish is supplied with 4 inputs dry contact connector.

You can be able to connect normally open push buttons or dry contact status (alarm, air conditioning, etc).

After you connected the wires in the right connectors you can assign the input

functionality going throw the 'Parameters' window or throw the More.../Switches menù

From the beginning all the input will be 'Not in use'. Click on it to change the functionality. You can control any Casambi devices.

To control the Jellyfish output click on 'Control an element' and select then the right output

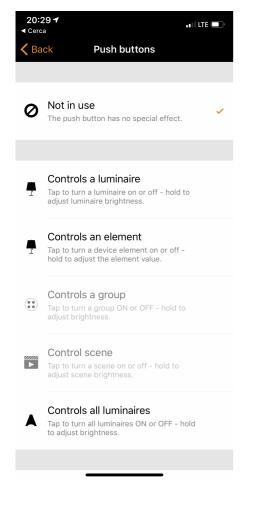

#### 9. Change the firmware

If you need to change the firmware, go to the **Luminaires** menu' and double click on the icon of Jellyfish.

At the bottom of Parameters you will find the **Unpair device** command. Perform it

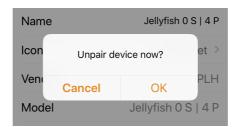

Now go on the **More.../Nearby** menu' and click on the Jellyfish icon.

When you click on it the app will ask to 'Change profile' too.

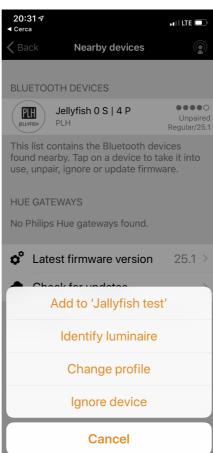

Change profile give you the chance to change the firmware, then the settings of the 4 outputs. Check the list on first page then select the desired profile

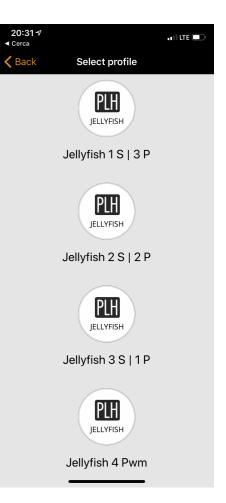

Add again the Jellyfish to your Network. Don't forget. Every time you perform this operation you will discards all the setups.

#### 10. Update the firmware

Time to time the firmware update window will appear for some maintanance stuff. Then perform the update clicking on **Start update** 

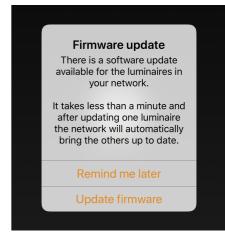

#### 11. Control from other town

To be able to control the PLH Jellyfish from other town You need to have the right smartphone or tablet in the place where is located the PLH Jellyfish, in the signal range area, connected both to Internet (Wi-Fi) and to the Jellyfish (Bluetooth).

Then on the **More.../Setup** menù of the local smartphone or tablet activate the Gateway option.

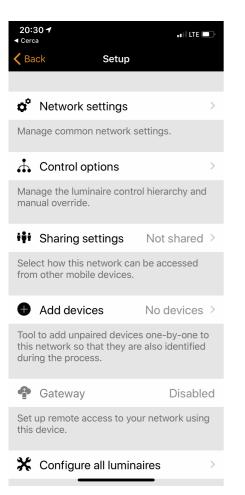

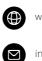

www.plhitalia.com

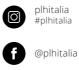

info@plhitalia.com

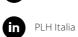

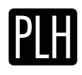

Devices with soul.